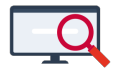

[Nieuws](https://support.zermelo.nl/news) > [Releases](https://support.zermelo.nl/news/releases) > [Profielen kwijt?](https://support.zermelo.nl/news/posts/profielen-kwijt)

## Profielen kwijt?

2022-03-10 - Zermelo - [Releases](https://support.zermelo.nl/news/releases)

Werkt u met eigen profielen binnen het Roosteren-scherm en bent u deze na het installeren van de 22.03 kwijt? Geen paniek. De profielen staan waarschijnlijk nog onder Rooster Pro. U zet de profielen als volgt op de juiste plek:

1. Ga in uw desktop naar Projectbeheer > Bestandslocatie openen.

- 2. Kies voor DialoogProfielen.
- 3. Kies voor AutomaatDialoogProfielen.
- 4. Open de map Roosteren Pro met indelen.
- 5. U selecteert en kopieert uit deze map uw eigen profielen.

6. Keer terug naar het scherm AutomaatDialoogProfielen en kies voor Roosteren met indelen (dus zonder Pro).

- 7. Plak hier uw eigen profielen.
- 8. Herhaal deze stap bij Roosteren Pro zonder indelen.

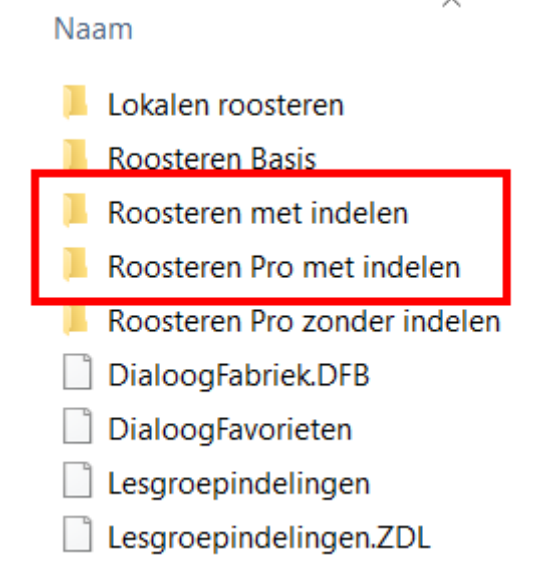

9. Ga in de desktop naar Roosteren > Roosteren > Roosteren (+herindelen). U krijgt een foutmelding over Afdeling+. Deze kunt u verder klikken.

10. Open via Profiel > Roosteren met indelen uw eigen profielen allemaal een keer.

11. Verlaat het Roosteren scherm en open deze opnieuw. U bent nu de foutmelding kwijt.

Blijft u problemen houden met de profielen of heeft u een andere vraag? Neem gerust contact op met onze helpdesk (071-5240086 of [helpdesk@zermelo.nl\)](mailto:helpdesk@zermelo.nl)